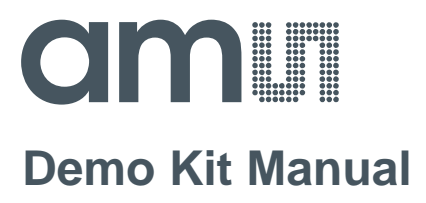

# **AS1130**

### **Standard Board**

**AS1130-WL\_DK\_ST**

### **Table of Contents**

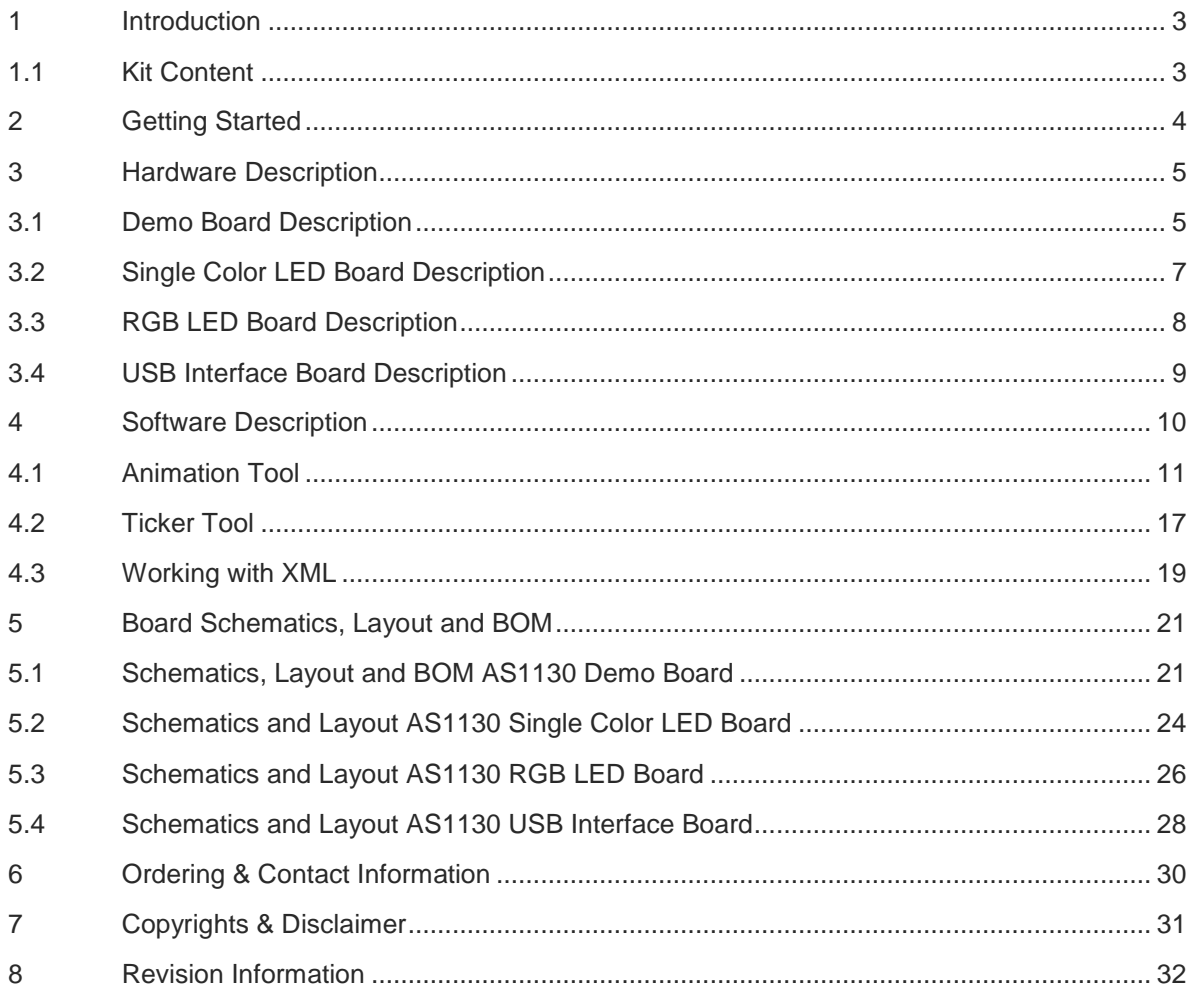

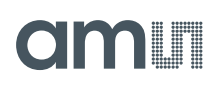

### <span id="page-2-0"></span>**1 Introduction**

This document describes the AS1130 Demo Kit.

The AS1130 is a compact LED driver for 132 single LEDs. The AS1130 offers a 12x11 LED-Matrix with 1/12 cycle rate. The required lines to drive all 132 LEDs are reduced to 12 by using the crossplexing feature optimizing space on the PCB. The whole LED-Matrix can be analog dimmed from 0 to 30mA in 256 steps.

The Demo Kit allows too supply all components by the PC USB Port. No external supply or battery is needed. Except the USB cable (included), no wiring is needed which allows a fast and comfortable evaluation of the AS1130.

The graphical user interface (GUI) runs on PC running Windows 7 and allows the user to control the AS1130.

### <span id="page-2-1"></span>**1.1 Kit Content**

The AS1130 Demo Kit includes all items listed in [Figure 1: Kit Content.](#page-2-2)

#### <span id="page-2-2"></span>**Figure 1: Kit Content**

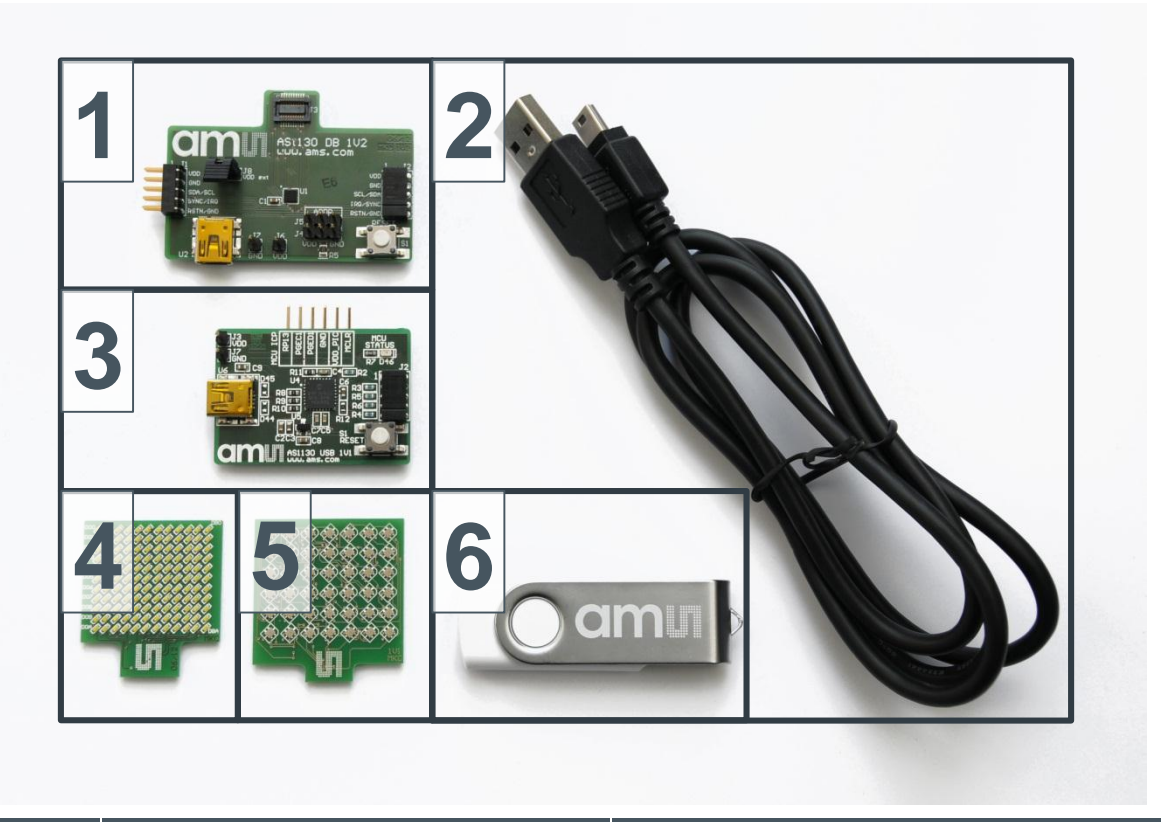

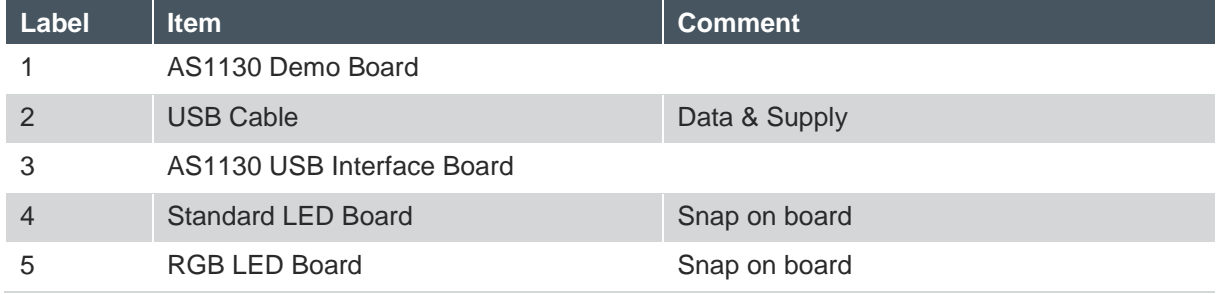

### **BIOOH**

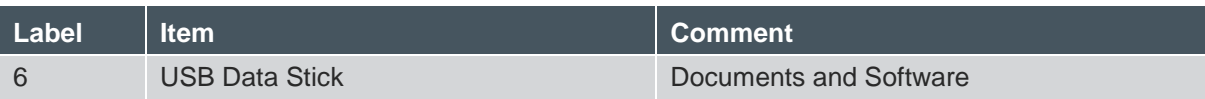

### <span id="page-3-0"></span>**2 Getting Started**

Drive the AS1130 only with the recommended settings and values as described in the datasheet. Please check [www.ams.com](http://www.ams.com/) for the latest version.

For a detailed description of the Kit please read sections 3-5 of this document.

- Connect the LED board to connector J3 and make sure Jumper J8 is placed on the AS1130 Demo Board.
- Connect USB Interface Board J2 to connector J1 of AS1130 Demo Board
- Start the GUI and connect the USB Interface Board to PC USB Port via mini USB cable (U6).
- Enable "Direct Drawing Mode" in the GUI and select LEDs to be enabled in the LED matrix the dot correction (DC current) for each channel.

<span id="page-3-1"></span>If there are questions do not hesitate to contact us.

### **3 Hardware Description**

### <span id="page-4-0"></span>**3.1 Demo Board Description**

The AS1130 Demo Board can be powered from the AS1130 USB Interface board via J1 if J8 is placed or via an additional USB cable plugged in U2 or any other supply via J6 and J7 (J8 has to be removed if powered from U2 or J6/J7!). The AS1130 can be controlled with the USB Interface board or any other controller board via 10 pole connector which enables fast code debugging.

It supports connection of various LED test boards via 20 pole connector.

### **Figure 2: Demo Board Connectors**

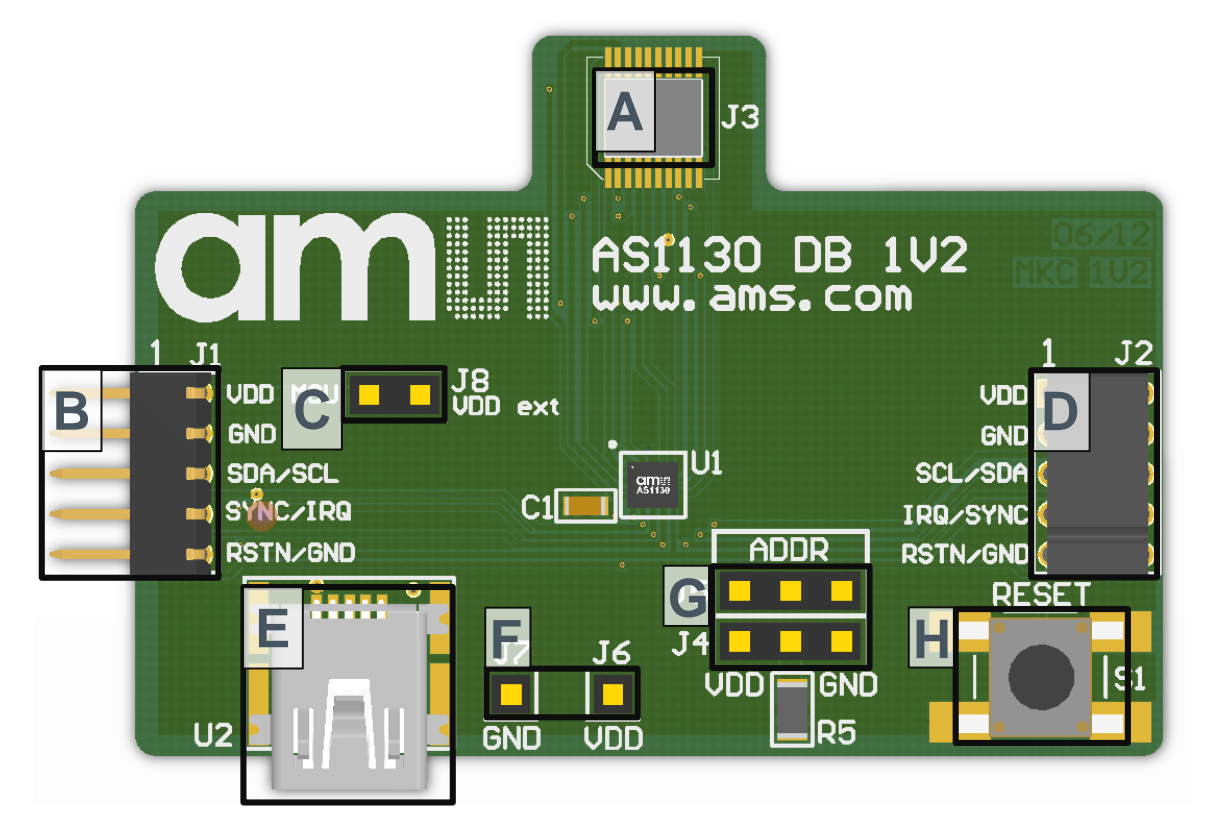

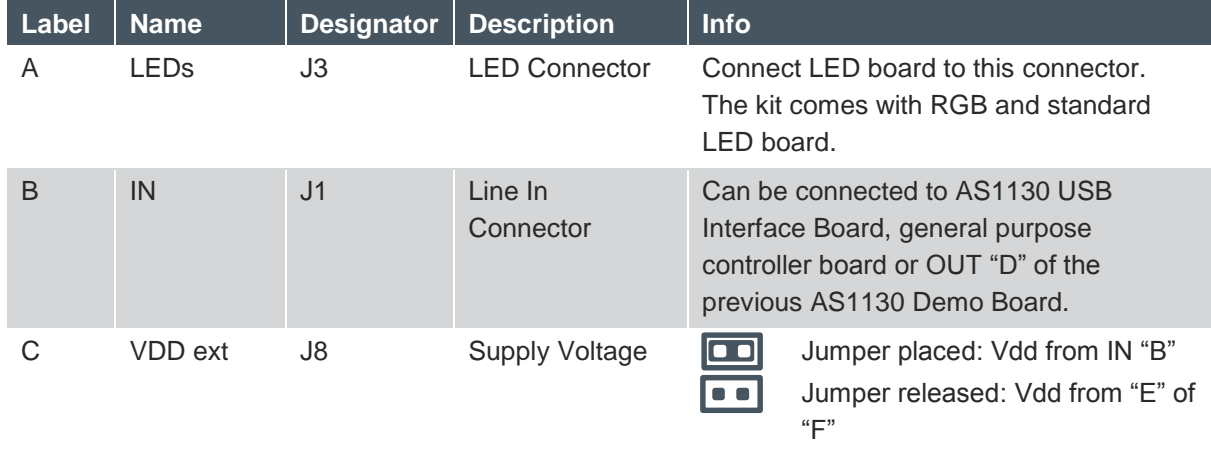

## **am**

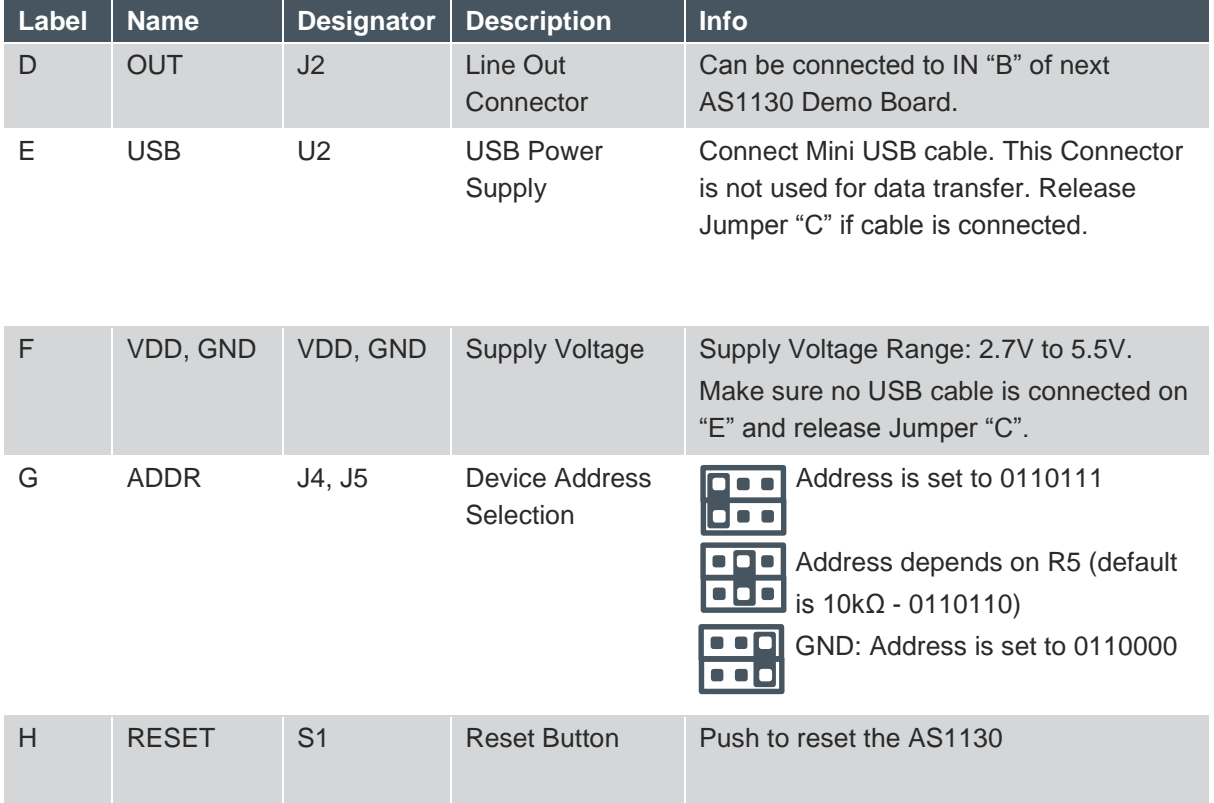

Notes:

• Use only the Connectors VDD and GND "F" or USB Connector "E". Never use both supply possibilities at the same time!

• If the *AS1130 Demo Board* is connected to the *USB Interface Board* and jumper "C" is set, no extra Supply is needed.

#### **Figure 3: Demo Board Pinout**

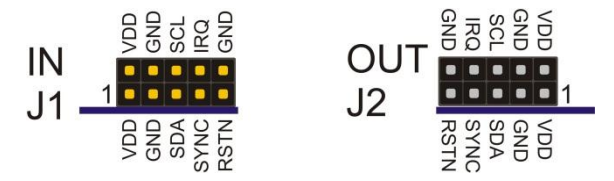

### <span id="page-6-0"></span>**3.2 Single Color LED Board Description**

The Single Color LED Board has mounted 132 white LEDs. It can be attached to the AS1130 Demo Board by the 20-pin connector. The attachable LED board enables easy testing of various LEDs with minimum effort and costs.

### **Figure 4: Single Color LED Board**

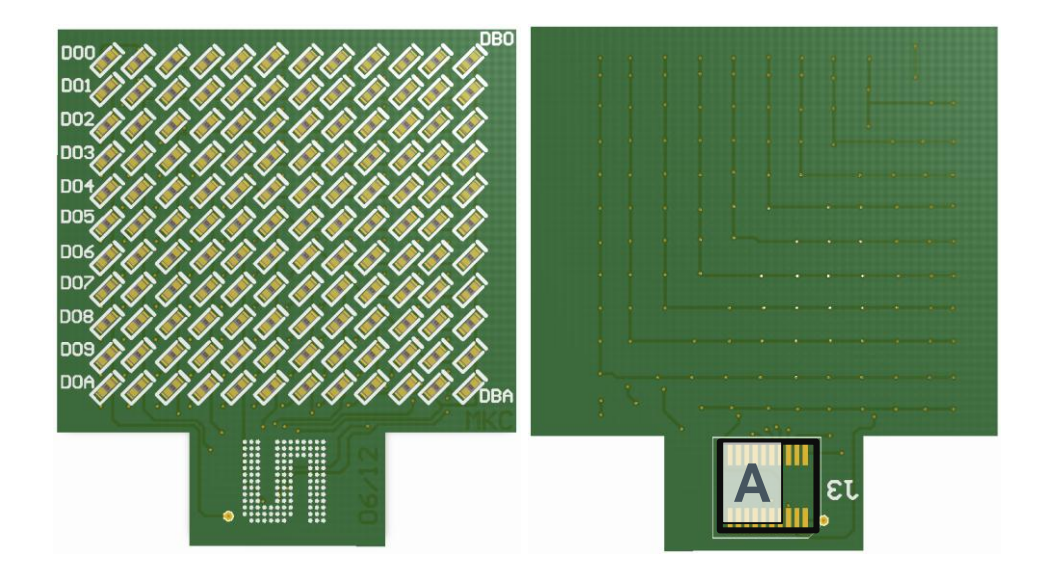

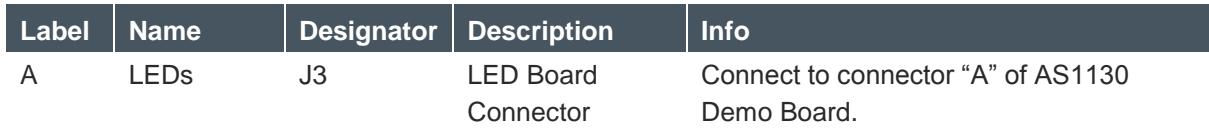

### <span id="page-7-0"></span>**3.3 RGB LED Board Description**

The RGB LED Board has mounted 42 6-pin RGB LEDs. It can be attached to the AS1130 Demo Board by the 20-pin connector. The attachable LED board enables easy testing of various LEDs with minimum effort and costs.

### **Figure 5: RGB LED Board**

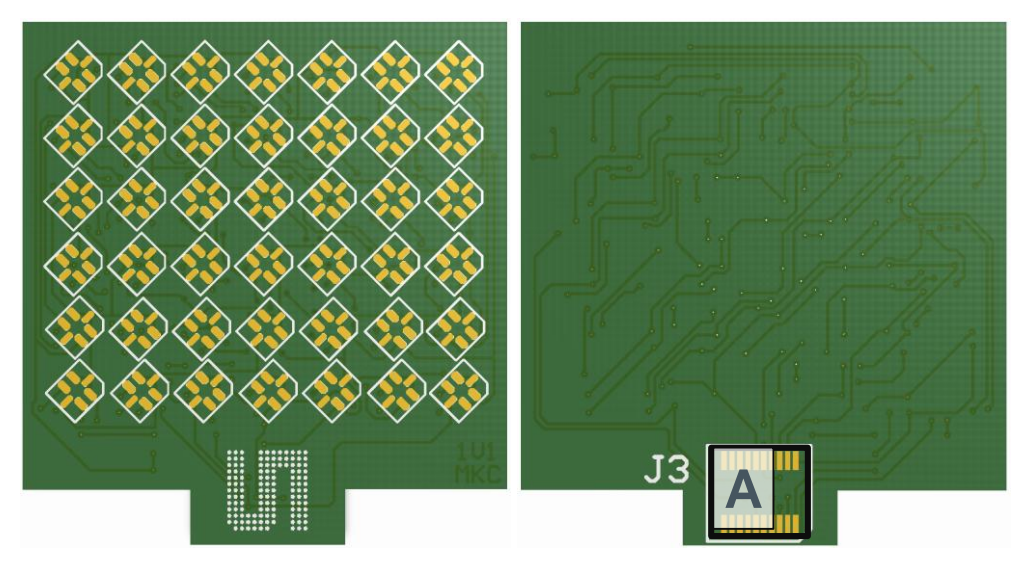

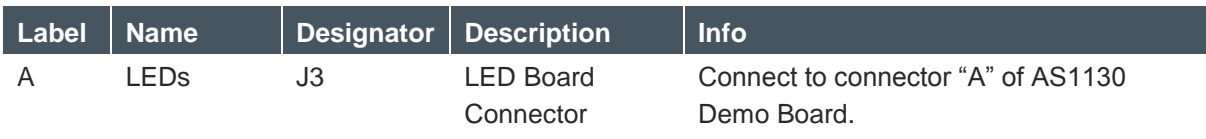

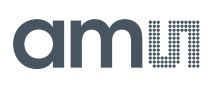

### <span id="page-8-0"></span>**3.4 USB Interface Board Description**

The USB Interface Board allows control of the AS1130 with the delivered graphical user interface (GUI). It allows too supply the AS1130 Demo Board with the PC USB Port without need of an additional supply or battery. Except the USB cable no wiring is needed for a fast evaluation of the AS1130.

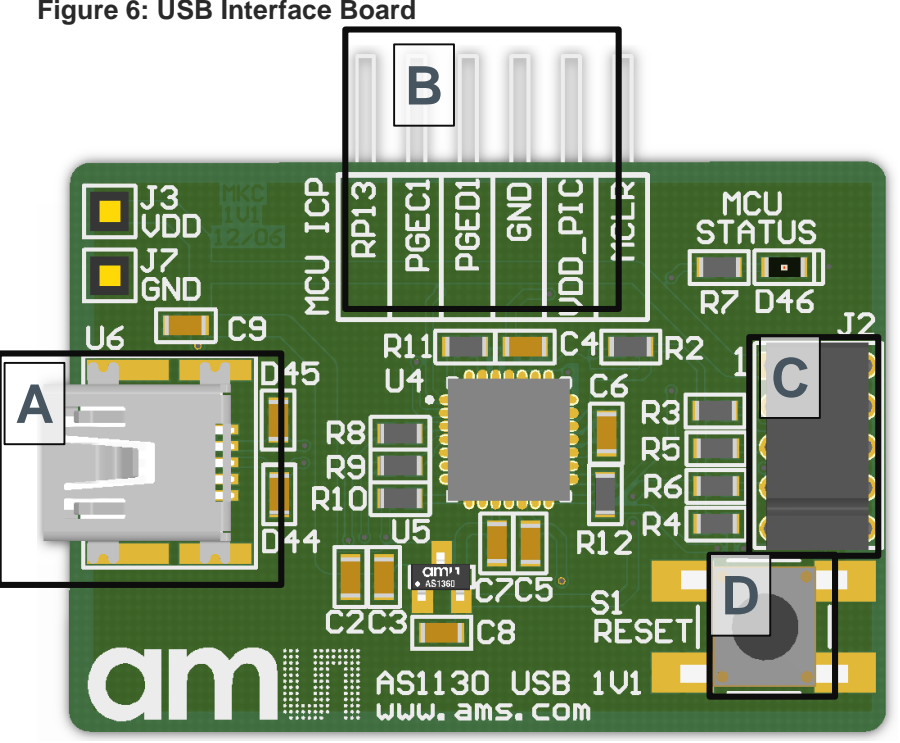

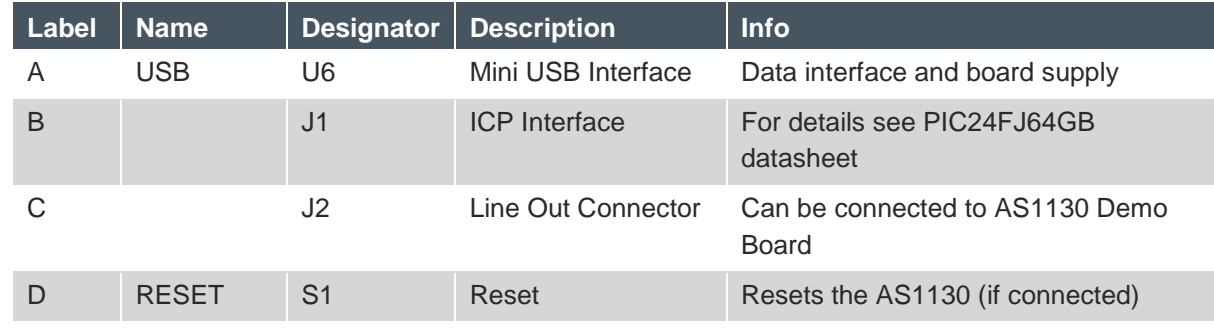

### **Figure 6: USB Interface Board**

### <span id="page-9-0"></span>**4 Software Description**

Plug the device to your Computer and install it. Afterwards restart your computer to finish installation. Now you can start AS1130 Evaluation SW either from the desktop icon or from the start menu.

If the device is connected correctly in the right bottom corner it says "USB AS1130" otherwise "USB Not connected"

#### **Figure 7: Startup Screen**

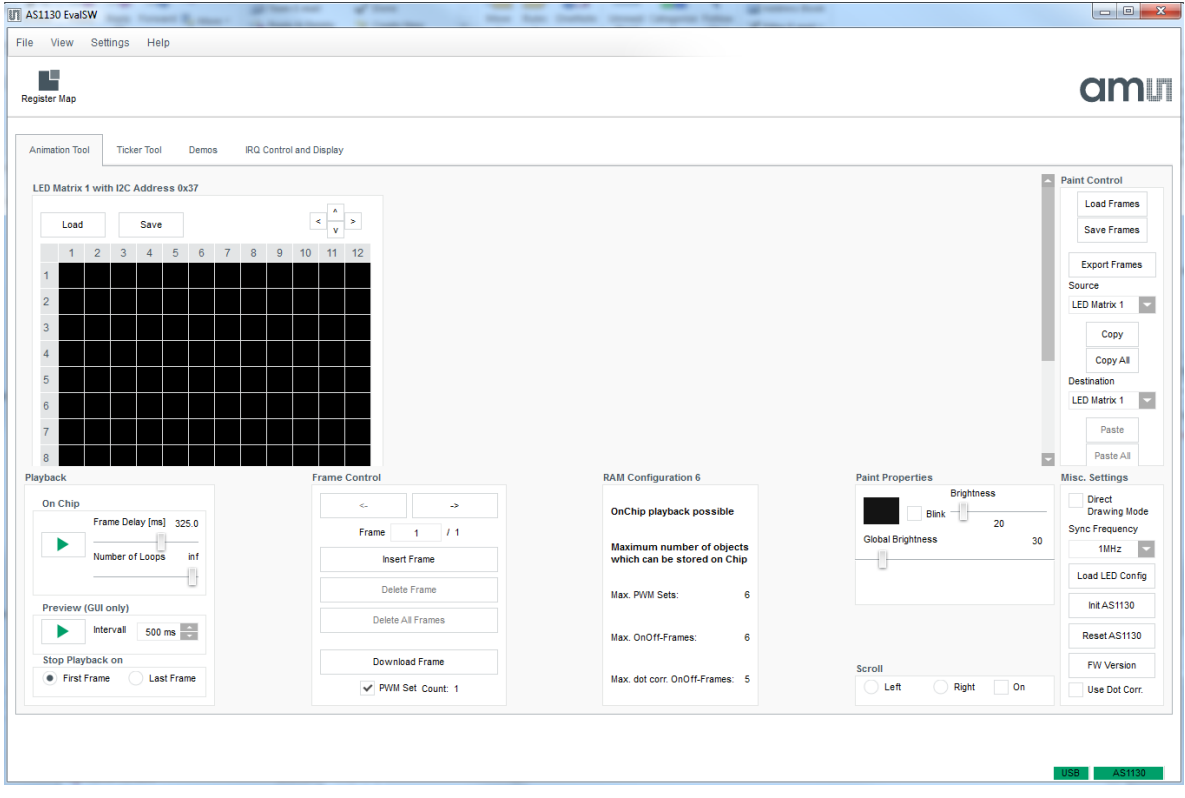

### <span id="page-10-0"></span>**4.1 Animation Tool**

### **Figure 8: Playback Features**

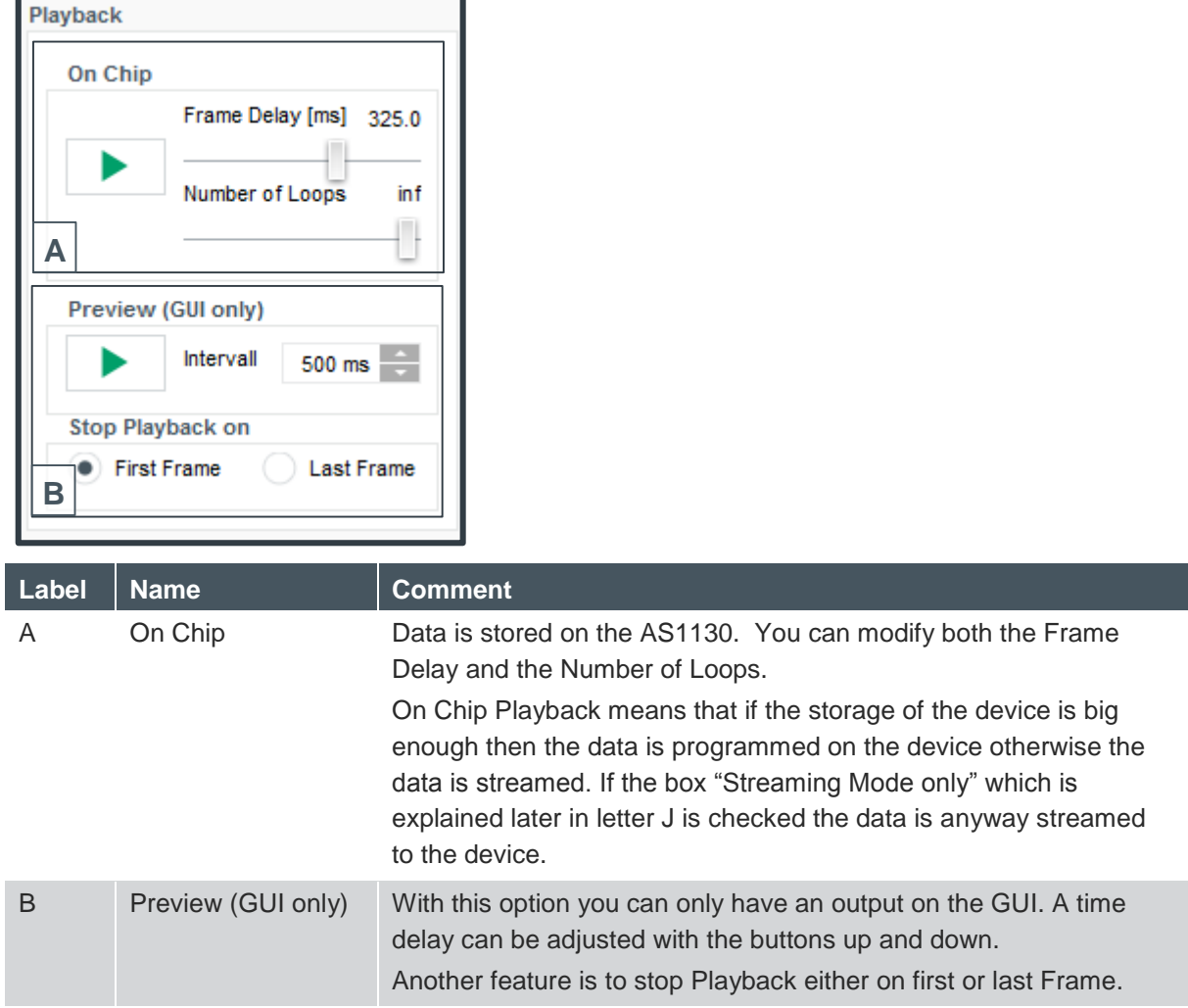

### am

### **Figure 9: Frame Control Feature**

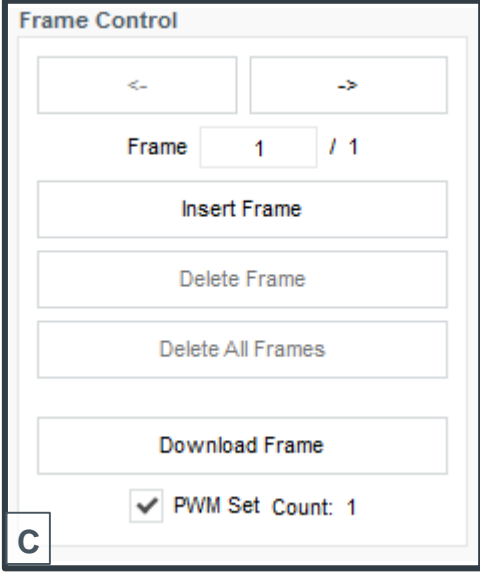

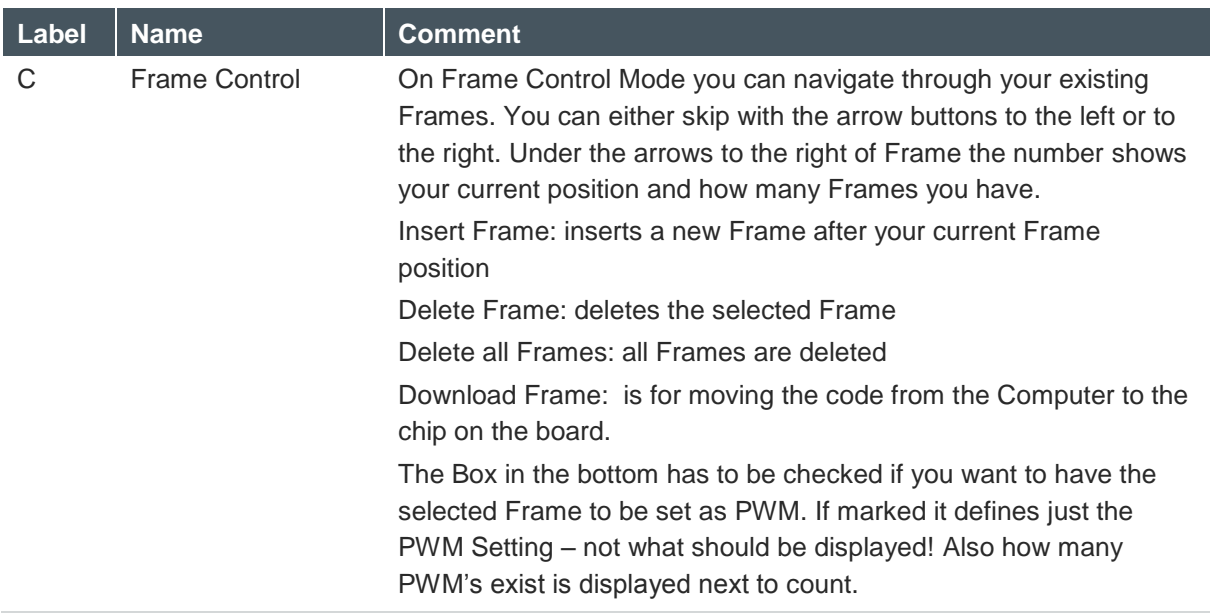

### **dmin**

#### **Figure 10: Ram Configuration Feature**

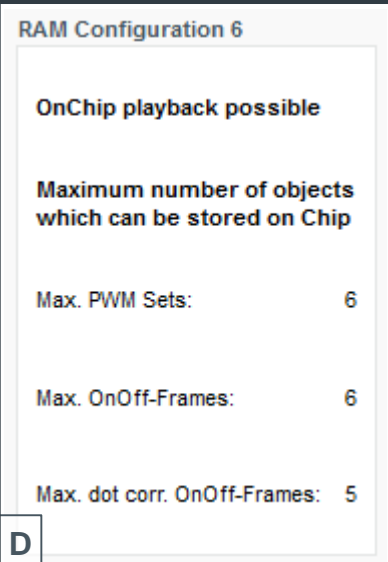

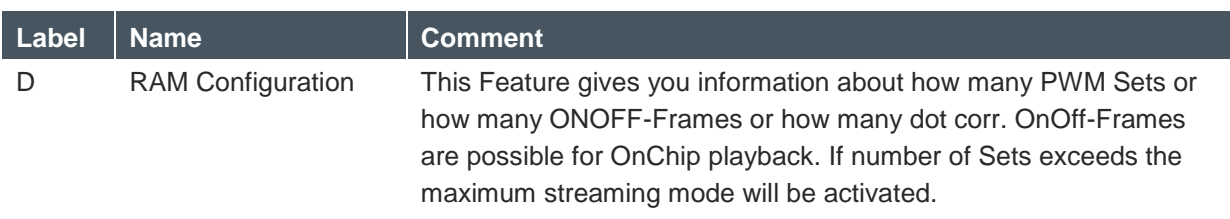

One Frame consists of 2 datasets, the On/Off dataset and the Blink & PWM dataset. Where more On/Off Frames can be linked to one PWM set. Depending on the used PWM sets more or less On/Off frames can be stored inside the AS1130 ( see figure 5).

Each On/Off Frame needs to define the used Blink & PWM datasheet.

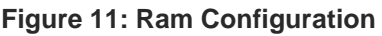

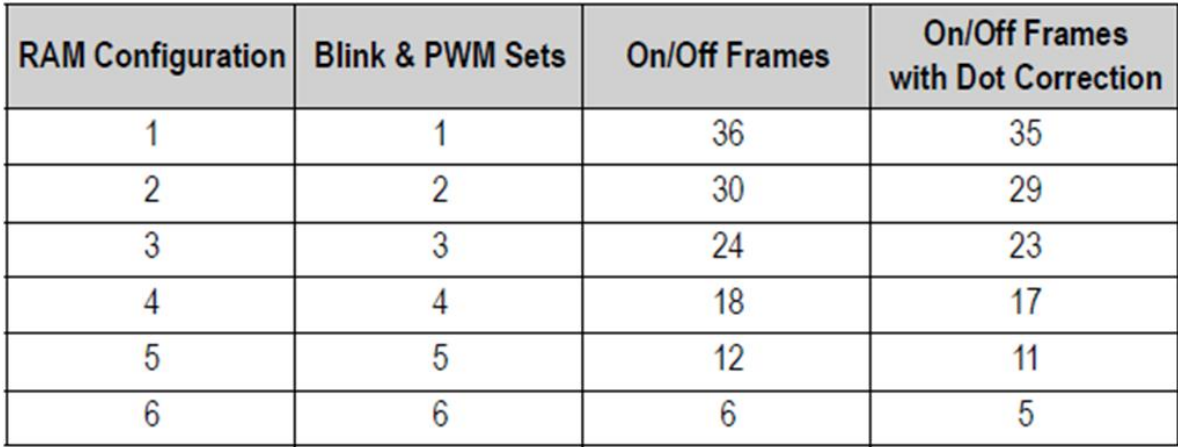

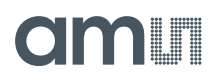

Note: After a first write of data to the frames, the configuration is locked in the AS1130 config register and can be changed only after a reset of the device. A change of the RAM configuration requires to re-write the frame datasets!

#### **Figure 12: Paint Properties Feature**

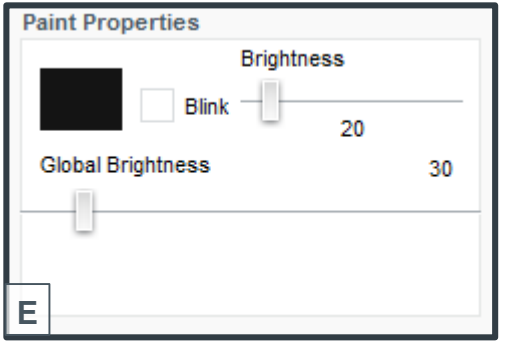

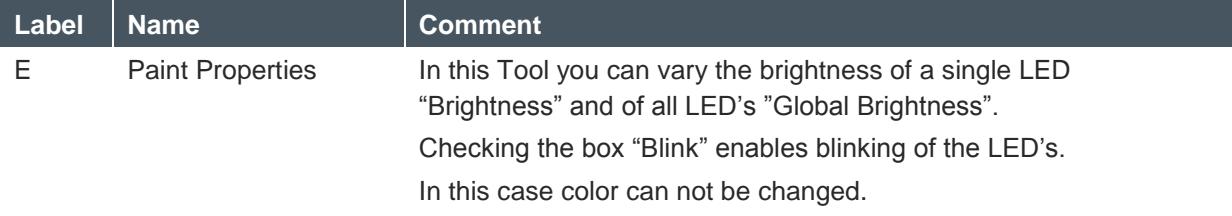

#### **Figure 13: Paint Properties RGB**

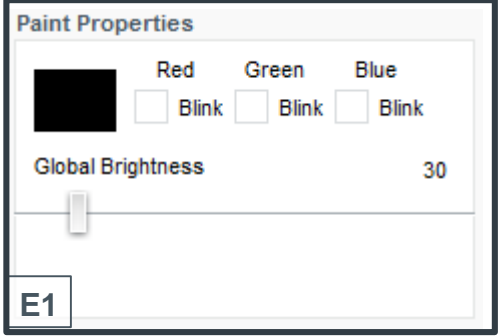

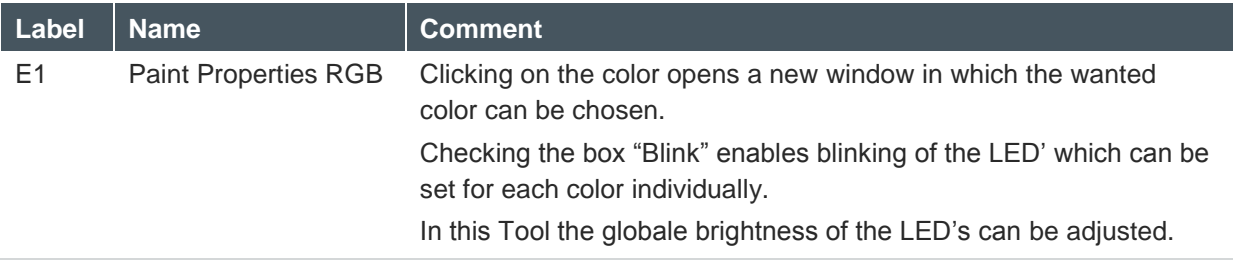

#### **Figure 14: Scroll Feature**

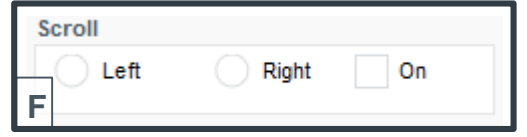

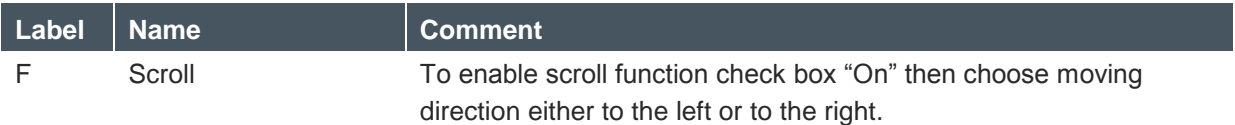

#### **Figure 15: Paint Control Feature**

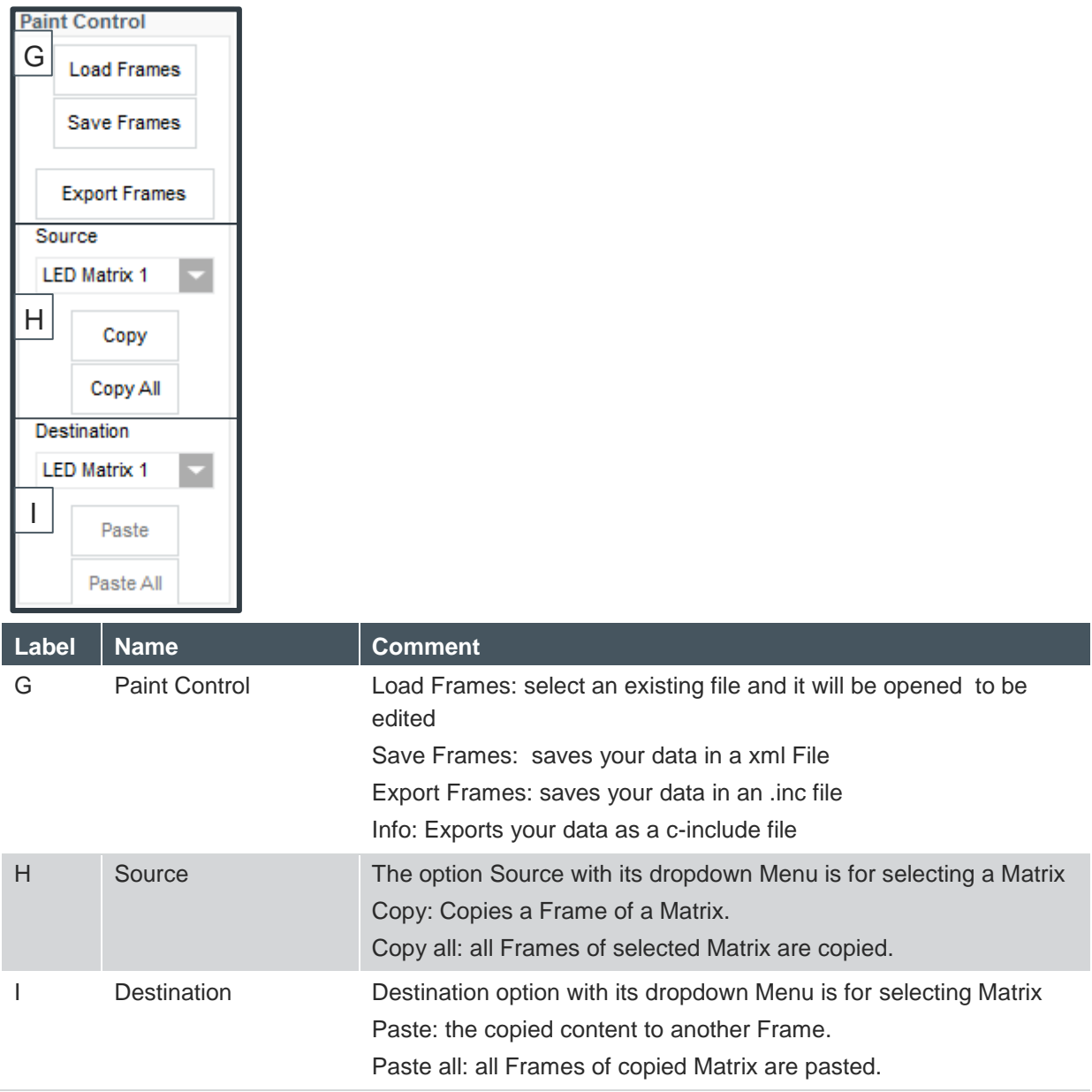

### **Figure 16: Misc. Settings Feature**

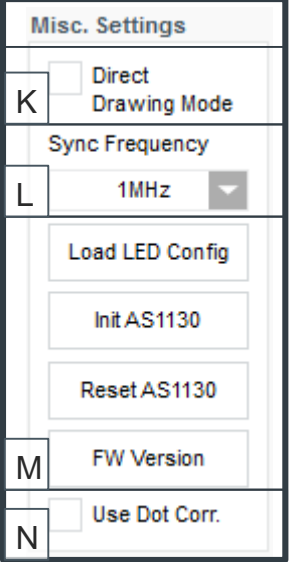

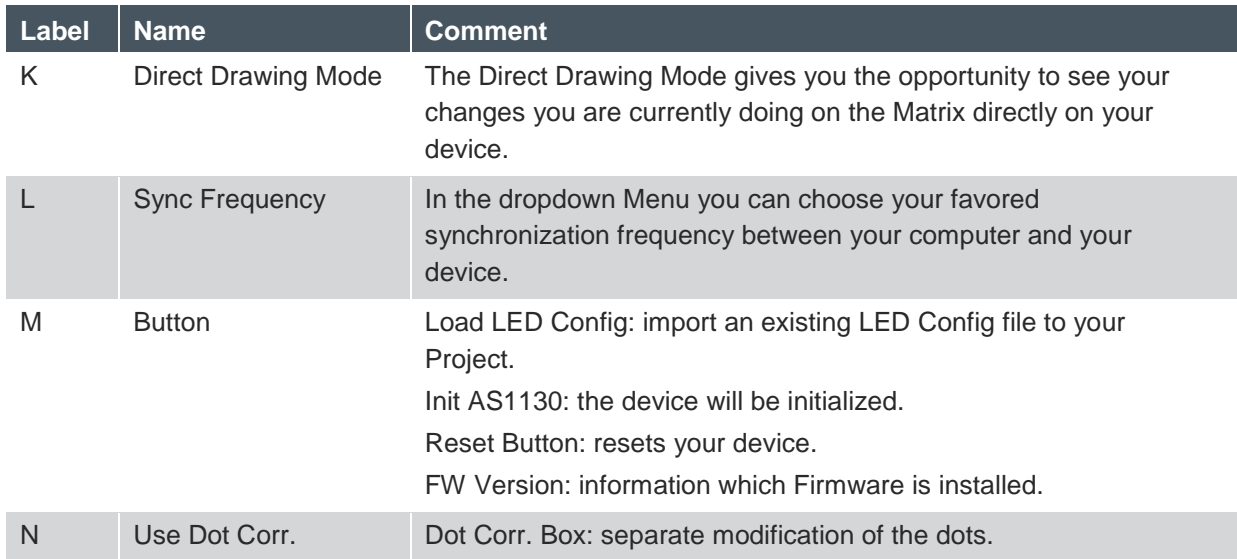

### <span id="page-16-0"></span>**4.2 Ticker Tool**

This Tool is supposed to be used for 24x5 matrices.

The Ram Configuration Feature and the Paint Properties Feature are the same as in the Animation Tool.

The Paint Control Feature is pretty the same but in the Ticker Tool there are no Copy all and Paste all buttons available.

The Misc. Settings Features in the Ticker Tool are mostly the same as they are in the Animation Tool except the Direct Drawing option.

#### **Figure 17: Playback Feature**

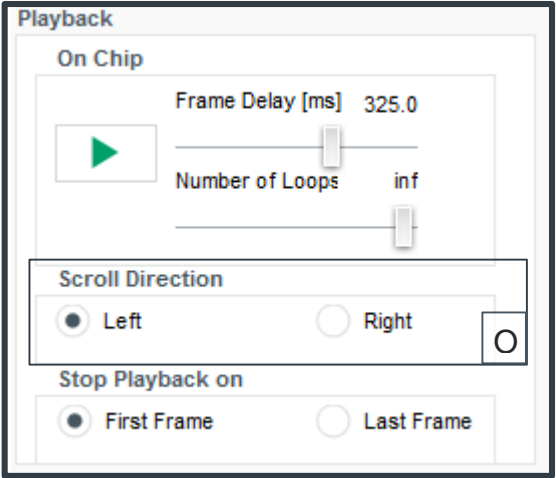

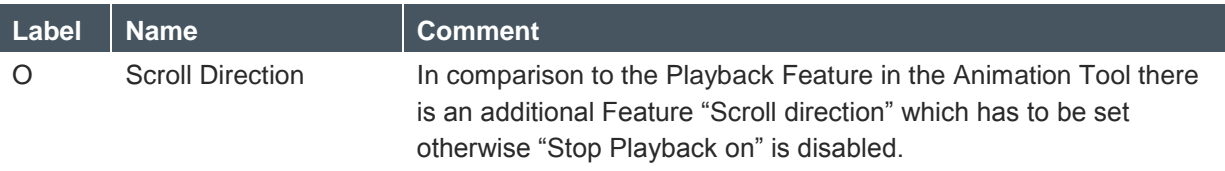

## **am**

#### **Figure 18: Ticker Frames Control Feature**

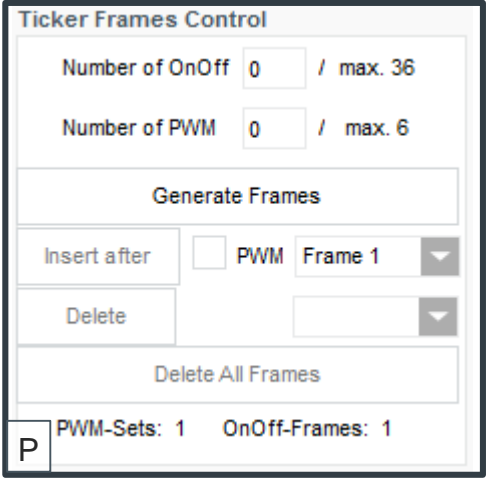

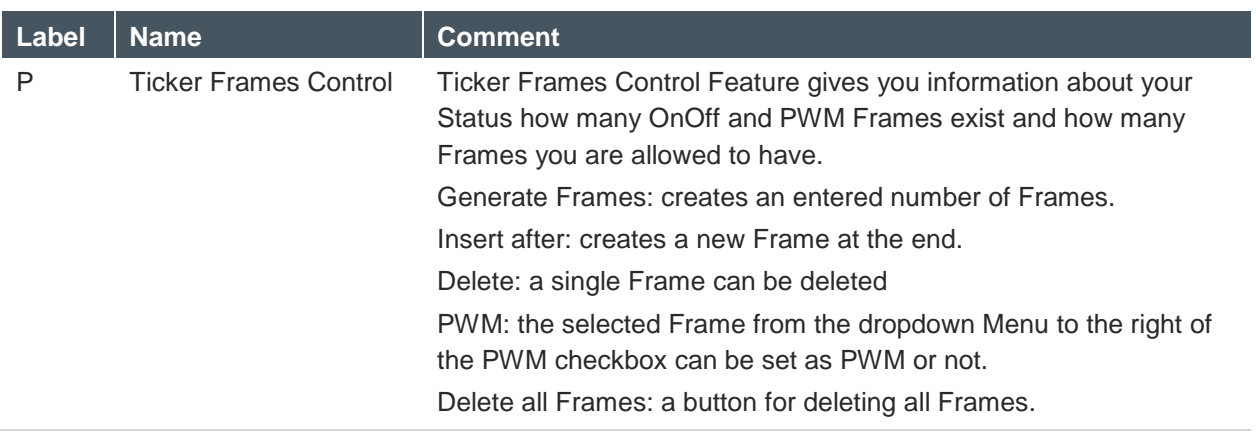

### <span id="page-18-0"></span>**4.3 Working with XML**

XML files can be edited with lots of tools. The hwPos can be taken form the Single LED 2x5 config.

#### Example (description of the code added in blue):

-<ledConfig> //opens ledConfig

-<chip i2cAddress="0x30"> //opens chip and sets address "0x30"

// if you want to drive more displays you have to copy the whole example code and substitute instead of 0x30 the proper i2c Address of the other display

-<matrix nrOfRows="2" nrOfColumns="5"> //enter the maximum number of rows and columns between ""

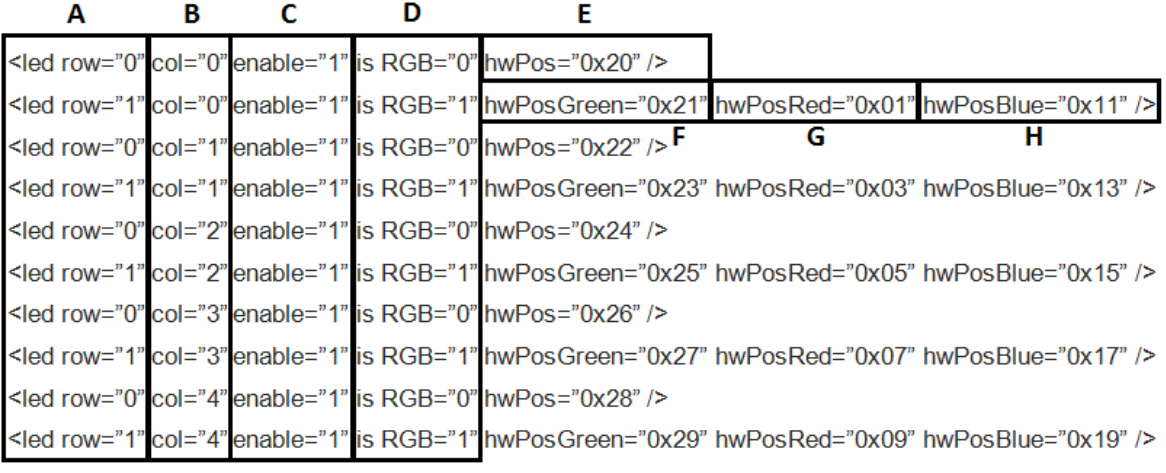

 </matrix> // close Matrix </chip> //close chip

</ledConfig> //close ledConfig

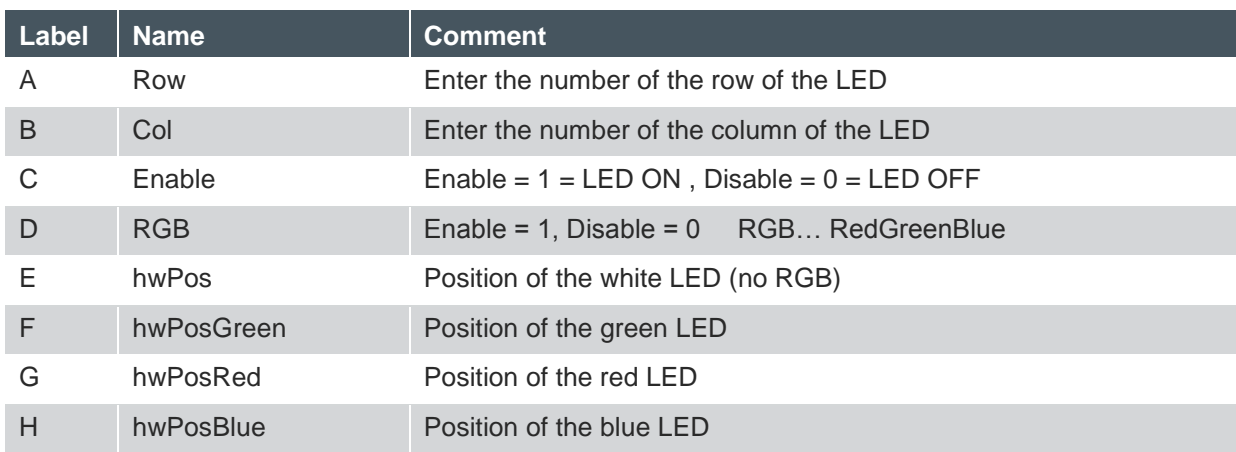

### am

### **Figure 19: hwPos**

The AS1130 is configured to control on big LED matrix.

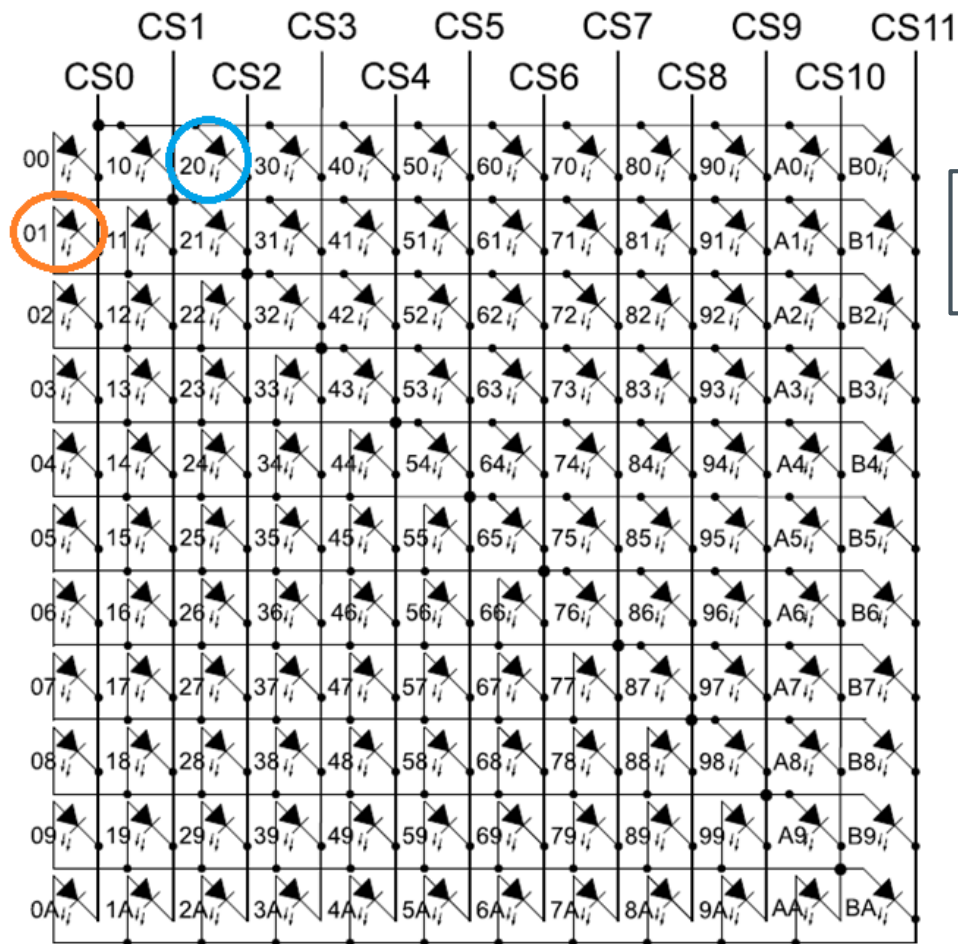

Anode CS0 Cathode CS2

 $\rightarrow$  HwPos=20

### <span id="page-20-0"></span>**5 Board Schematics, Layout and BOM**

### <span id="page-20-1"></span>**5.1 Schematics, Layout and BOM AS1130 Demo Board**

The AS1130 Demo Board is a 4-layer FR4 board. The main component is the AS1130 with some passive components and connectors.

### **Figure 20: AS1130 Demo Board Schematic**

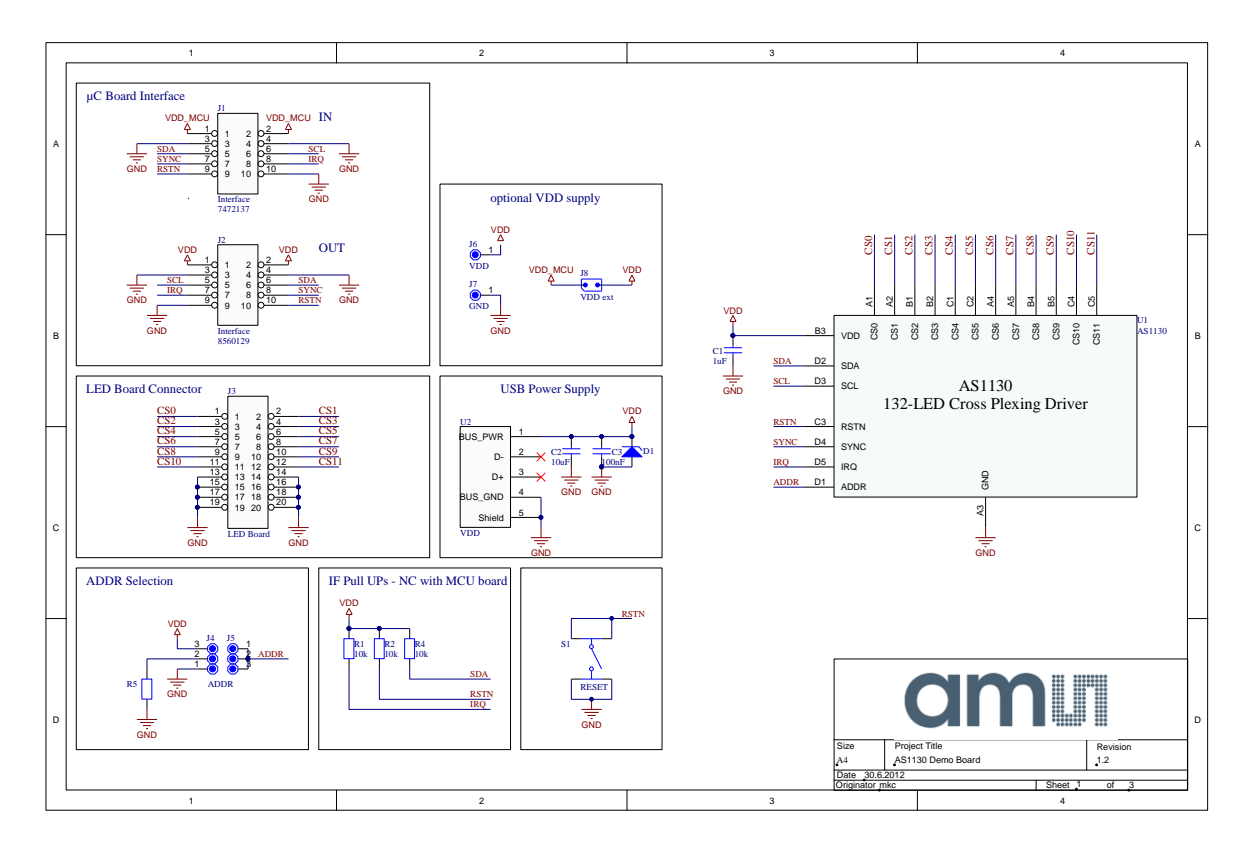

**Figure 21: Top Layer and Silk Screen AS1112 Evaluation Board**

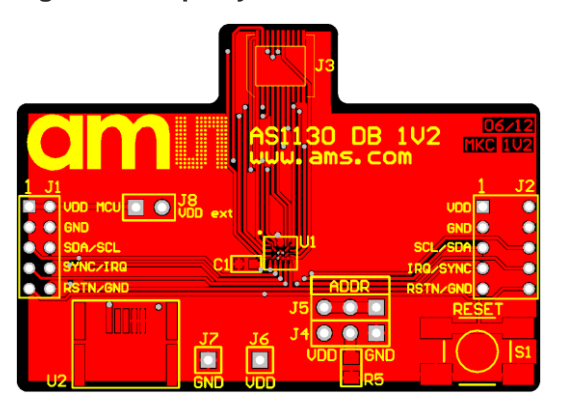

**Figure 22: Inner Layer1 AS1130 Demo Board**

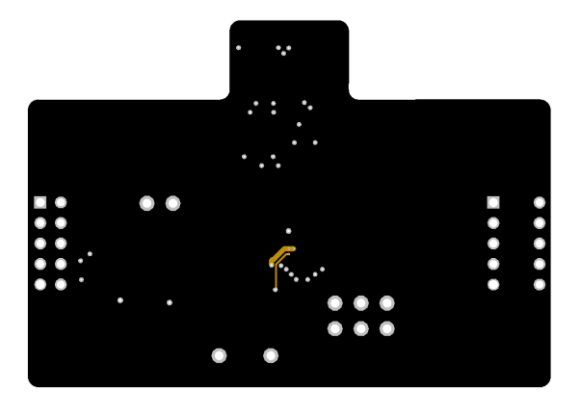

**Figure 23: Inner Layer2 AS1130 Demo Board**

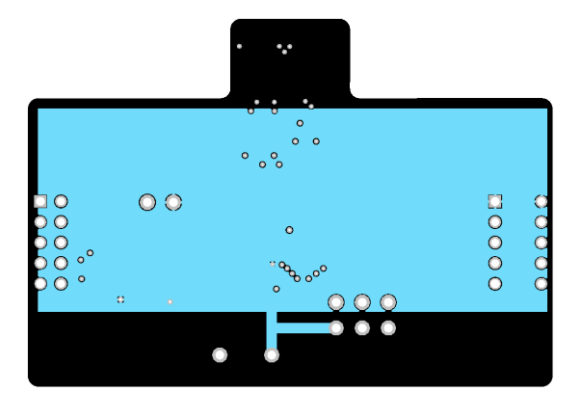

**Figure 24: Bottom Layer AS1130 Demo Board (bottom view)**

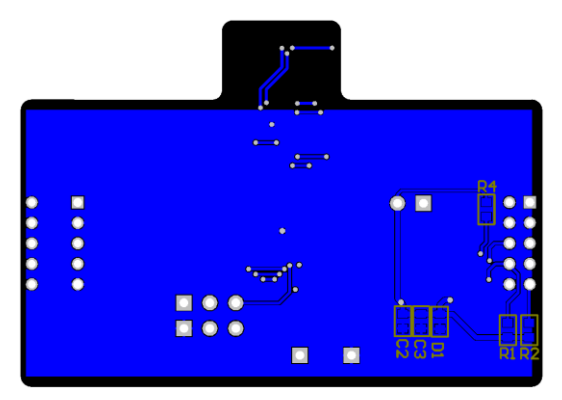

#### **Figure 25: Bill of Materials AS1130 Demo Board**

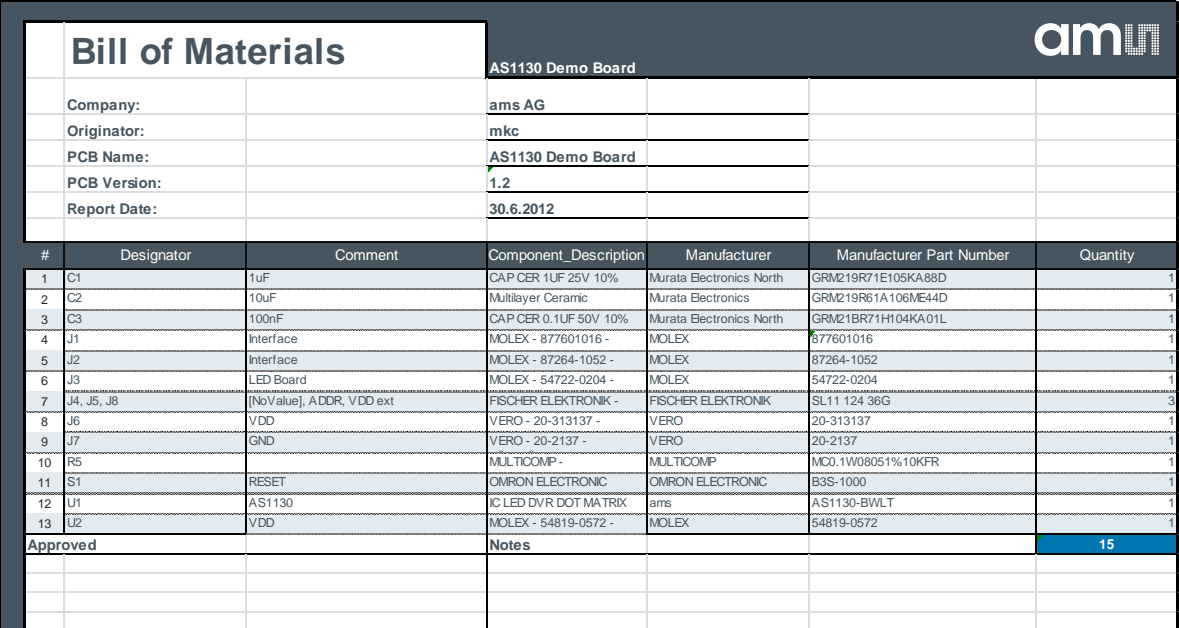

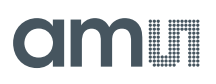

### <span id="page-23-0"></span>**5.2 Schematics and Layout AS1130 Single Color LED Board**

The AS1130 Single Color LED Board is a 2-layer FR4 board. Color of mounted LEDs is white.

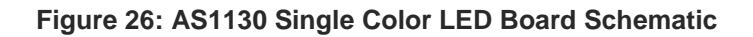

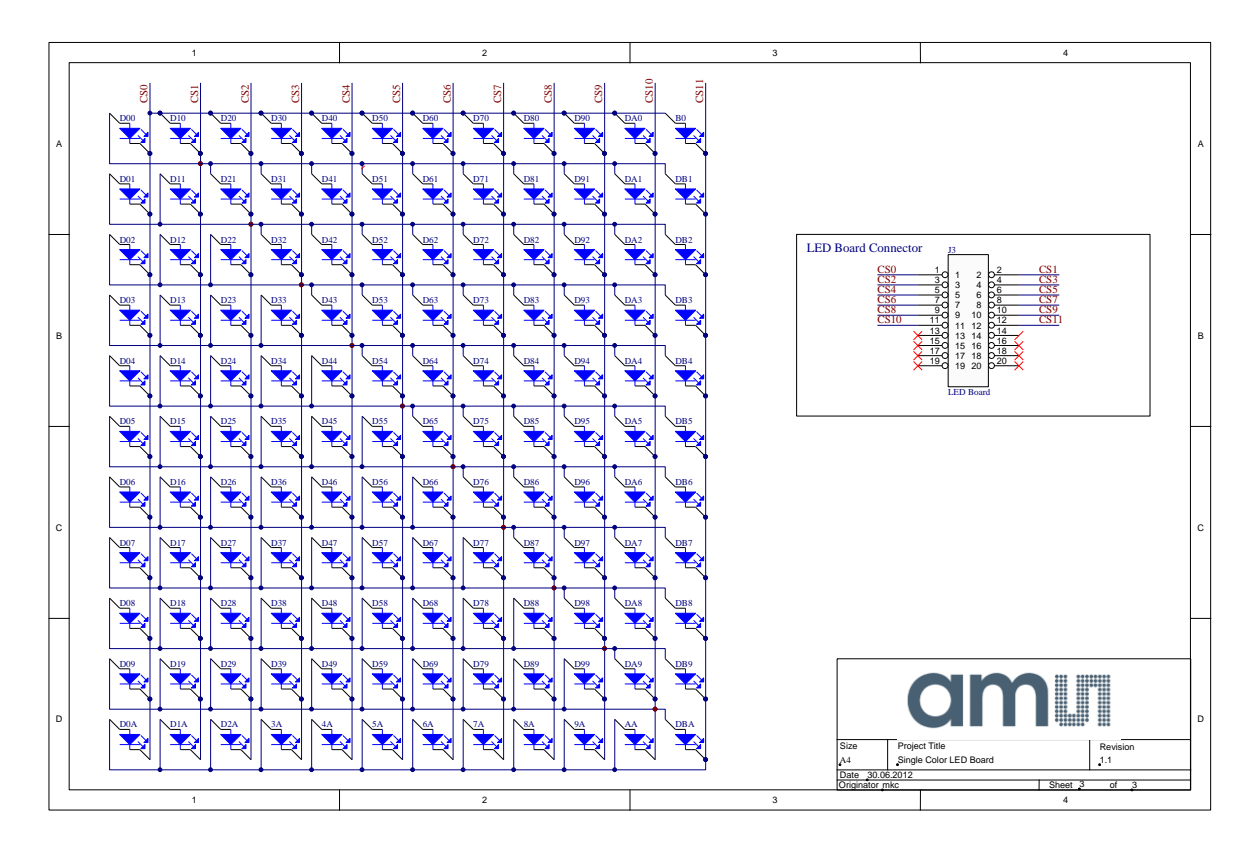

**Figure 27: Top Layer and Silk Screen AS1130 Single Color LED Board**

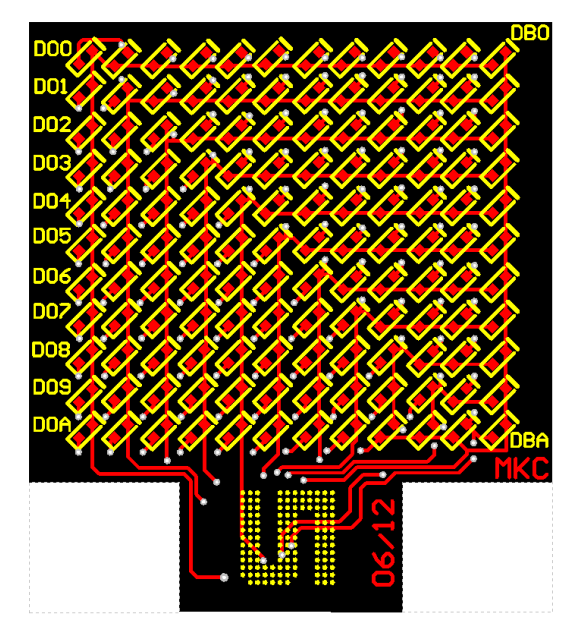

**ams Demo Kit Manual, Confidential Page 24** [v2-00] 2014-Nov-14 [Document Feedback](http://www.ams.com/Document-Feedback)

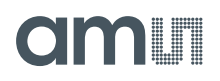

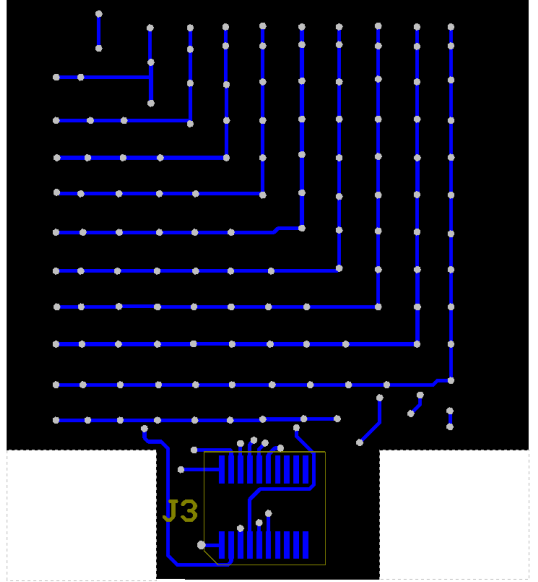

**Figure 28: Bottom Layer AS1130 Single Color LED Board (top through view)**

#### **Figure 29: Bill of Materials AS1130 Single Color LED Board**

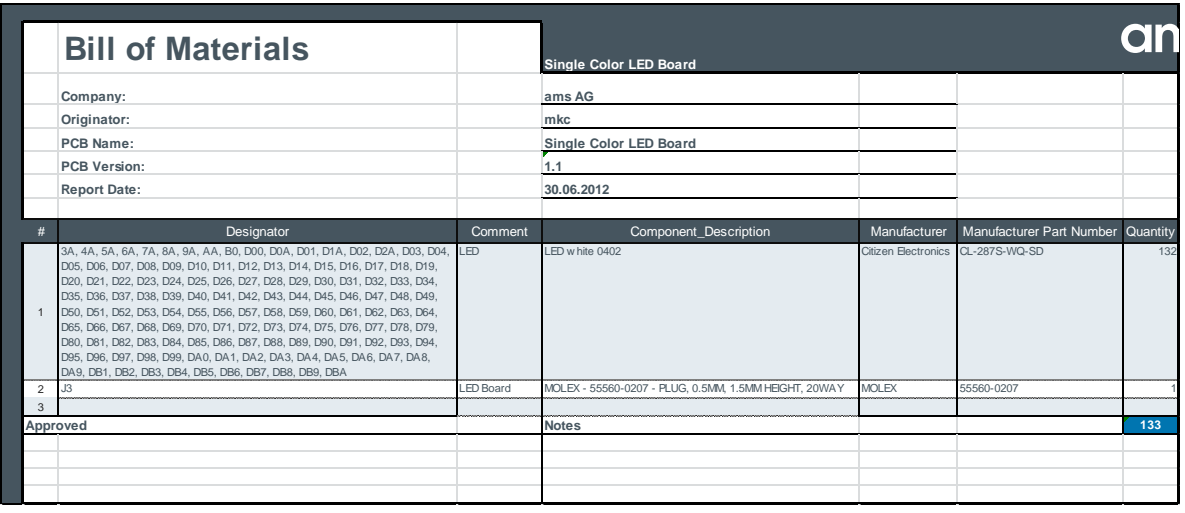

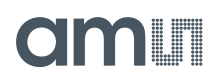

### <span id="page-25-0"></span>**5.3 Schematics and Layout AS1130 RGB LED Board**

The AS1130 RGB LED Board is a 2-layer FR4 board. Color of mounted LEDs is white.

#### **Figure 30: AS1130 RGB LED Board Schematic**

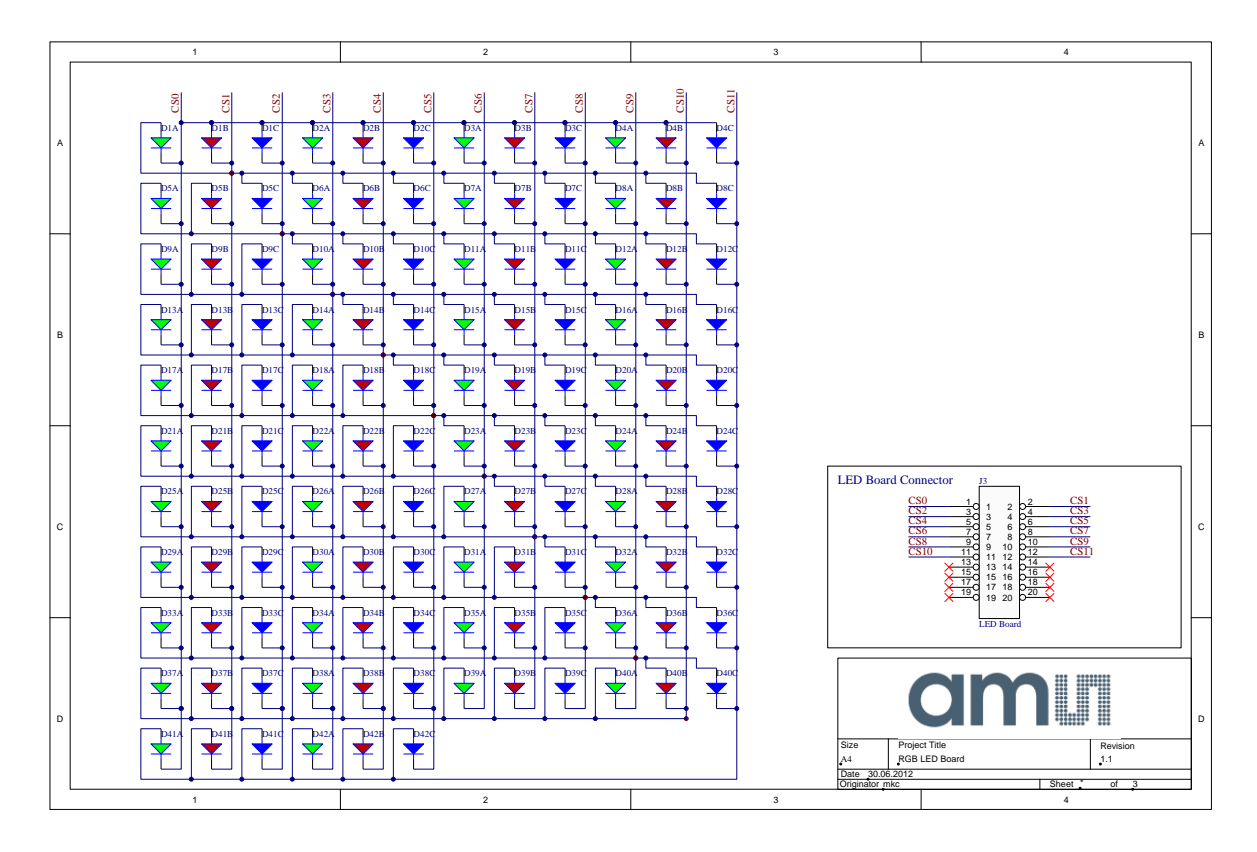

**Figure 31: Top Layer and Silk Screen AS1130 RGB LED Board**

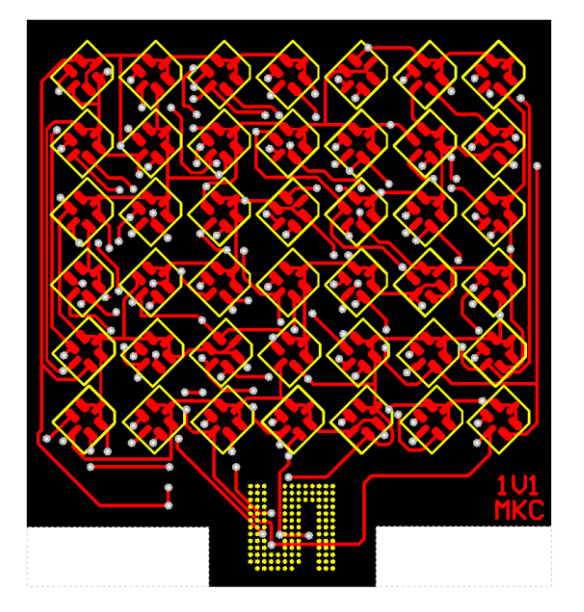

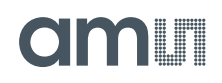

**Figure 32: Bottom Layer AS1130 RGB LED Board (top through view)**

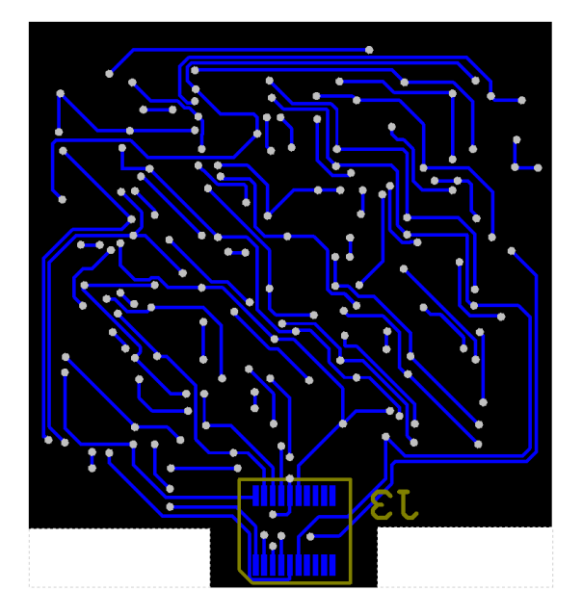

#### **Figure 33: Bill of Materials AS1130 RGB LED Board**

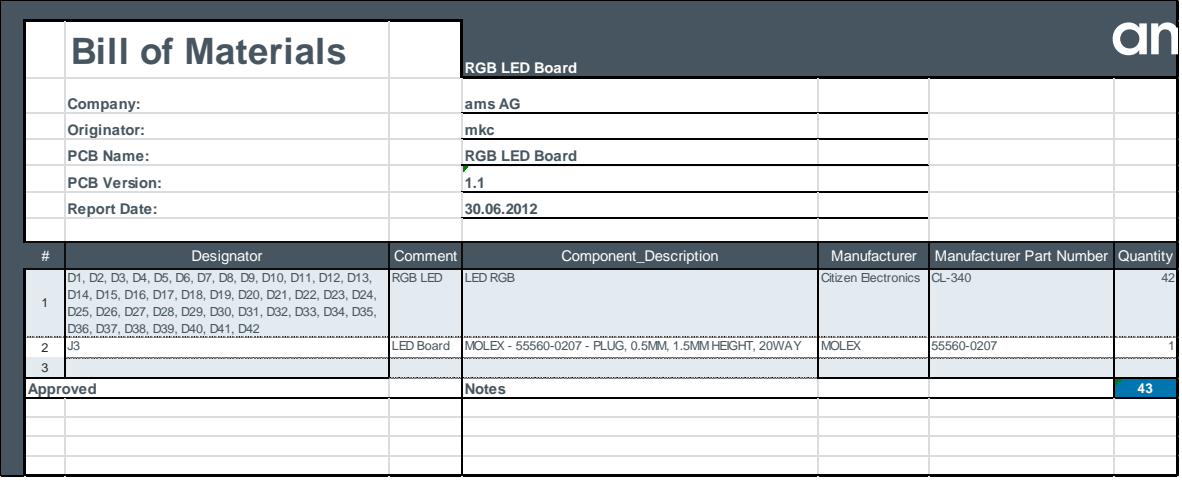

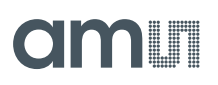

### <span id="page-27-0"></span>**5.4 Schematics and Layout AS1130 USB Interface Board**

The AS1130 USB Interface Board is controlled by a PIC24FJ64GB002 microcontroller, so that you can connect the AS1130 Demo Board via the Interface Board an USB to your computer.

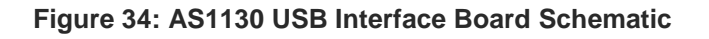

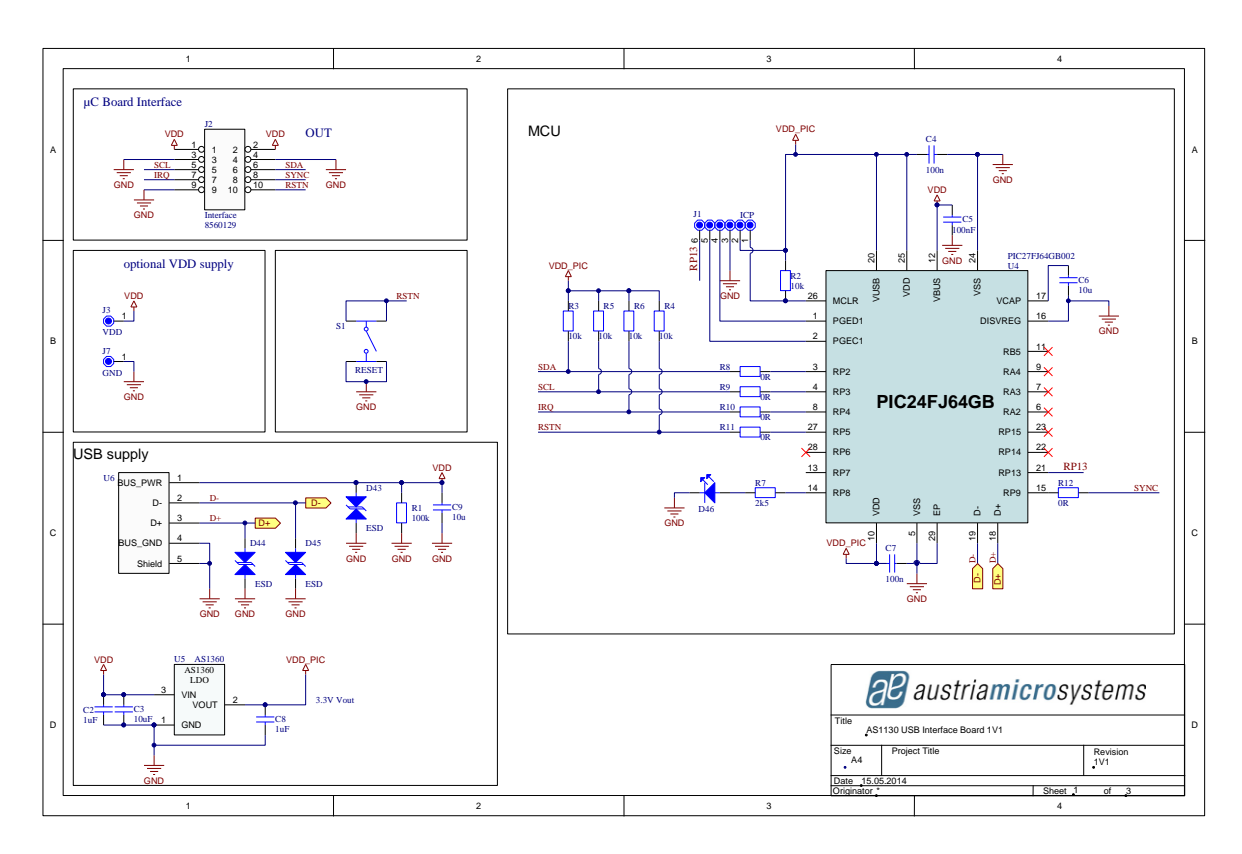

**Figure 35: Top Layer and Silk Screen AS1130 USB Interface Board**

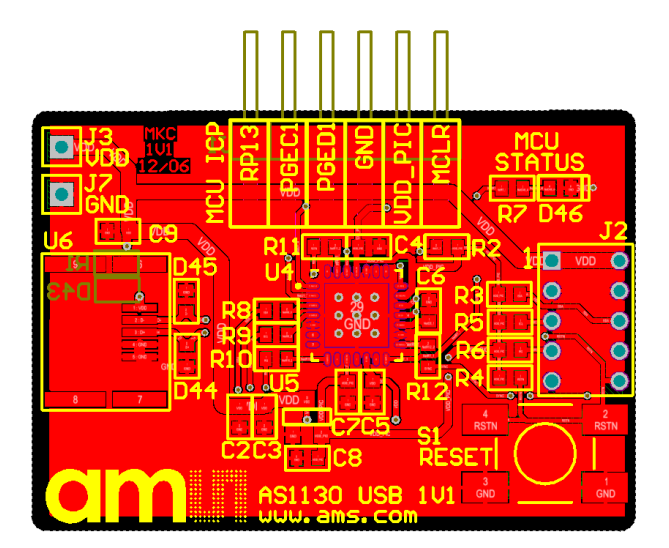

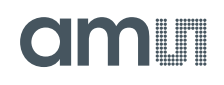

#### **Figure 36: Bottom Layer AS1130 USB Interface Board**

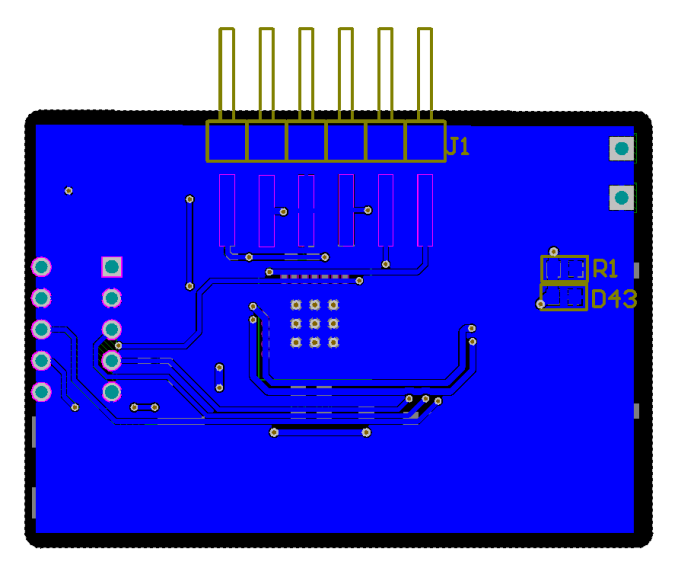

**Figure 37: Bill of Materials AS1130 USB Interface Board**

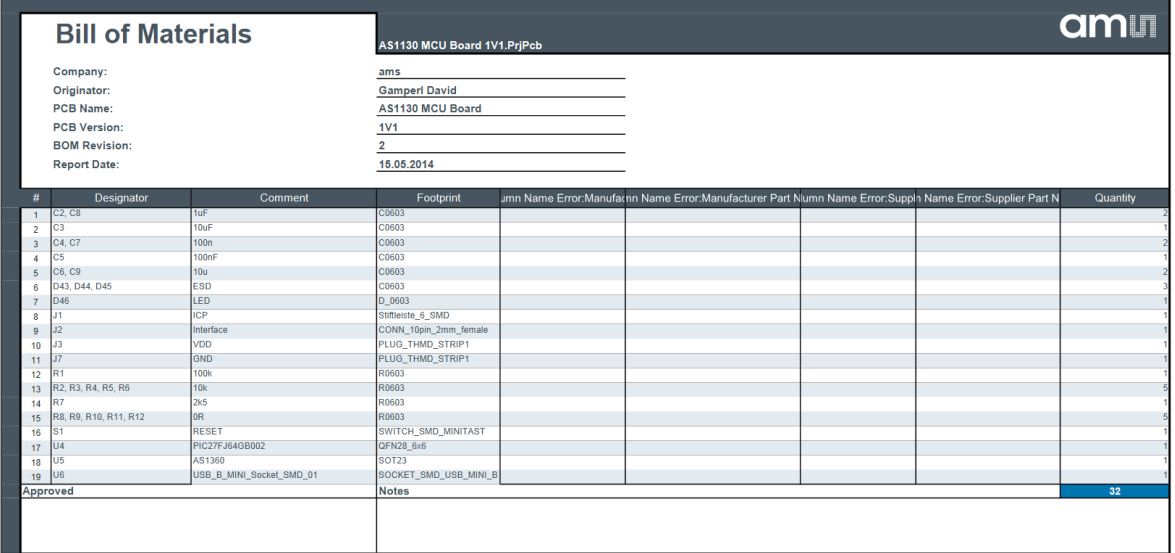

### am

### <span id="page-29-0"></span>**6 Ordering & Contact Information**

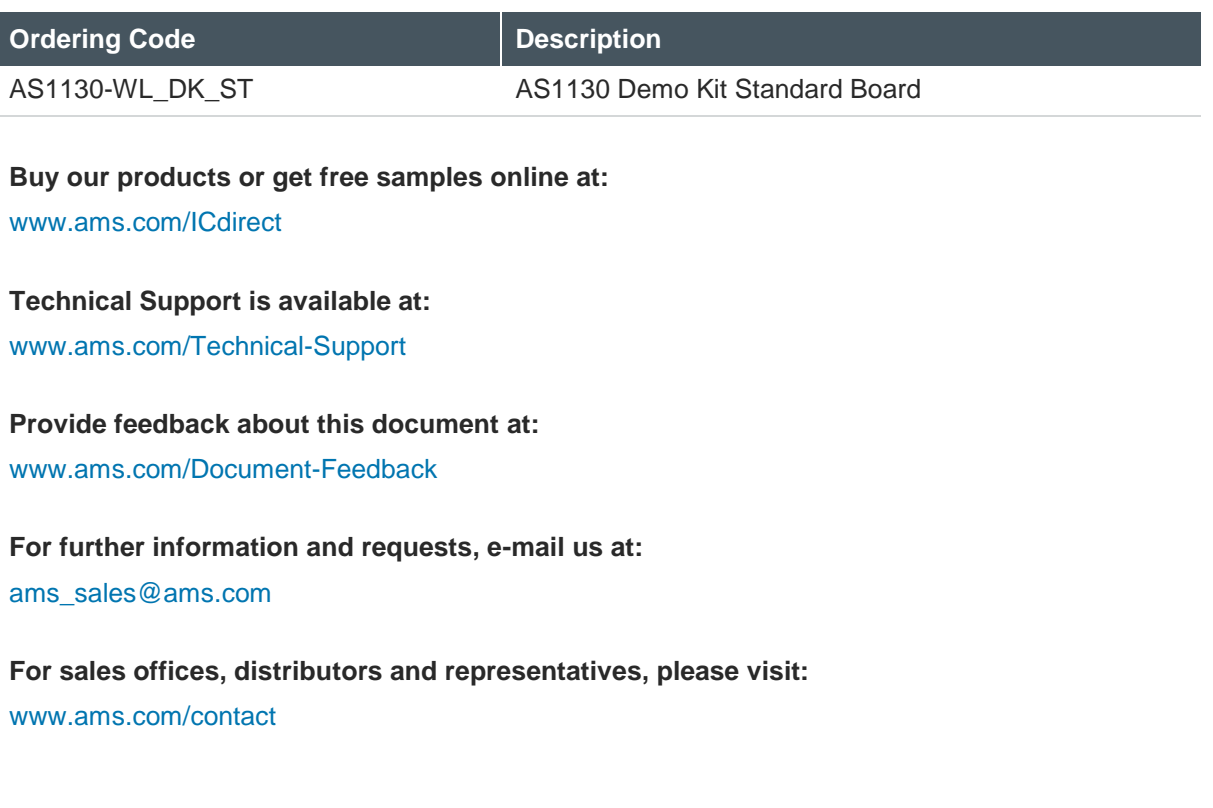

### **Headquarters**

ams AG Tobelbaderstrasse 30 8141 Unterpremstaetten Austria, Europe

Tel: +43 (0) 3136 500 0 Website: [www.ams.com](file:///C:/Users/esn/AppData/Local/Microsoft/Windows/Temporary%20Internet%20Files/Content.Outlook/6ZJONBX3/www.ams.com)

### <span id="page-30-0"></span>**7 Copyrights & Disclaimer**

Copyright ams AG, Tobelbader Strasse 30, 8141 Unterpremstaetten, Austria-Europe. Trademarks Registered. All rights reserved. The material herein may not be reproduced, adapted, merged, translated, stored, or used without the prior written consent of the copyright owner.

Demo Kits, Evaluation Kits and Reference Designs are provided to recipient on an "as is" basis for demonstration and evaluation purposes only and are not considered to be finished end-products intended and fit for general consumer use, commercial applications and applications with special requirements such as but not limited to medical equipment or automotive applications. Demo Kits, Evaluation Kits and Reference Designs have not been tested for compliance with electromagnetic compatibility (EMC) standards and directives, unless otherwise specified. Demo Kits, Evaluation Kits and Reference Designs shall be used by qualified personnel only.

ams AG reserves the right to change functionality and price of Demo Kits, Evaluation Kits and Reference Designs at any time and without notice.

Any express or implied warranties, including, but not limited to the implied warranties of merchantability and fitness for a particular purpose are disclaimed. Any claims and demands and any direct, indirect, incidental, special, exemplary or consequential damages arising from the inadequacy of the provided Demo Kits, Evaluation Kits and Reference Designs or incurred losses of any kind (e.g. loss of use, data or profits or business interruption however caused) as a consequence of their use are excluded.

ams AG shall not be liable to recipient or any third party for any damages, including but not limited to personal injury, property damage, loss of profits, loss of use, interruption of business or indirect, special, incidental or consequential damages, of any kind, in connection with or arising out of the furnishing, performance or use of the technical data herein. No obligation or liability to recipient or any third party shall arise or flow out of ams AG rendering of technical or other services.

### <span id="page-31-0"></span>**8 Revision Information**

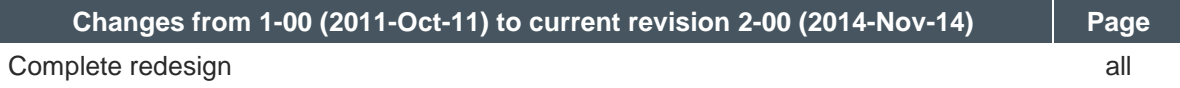

**Note:** Page numbers for the previous version may differ from page numbers in the current revision.

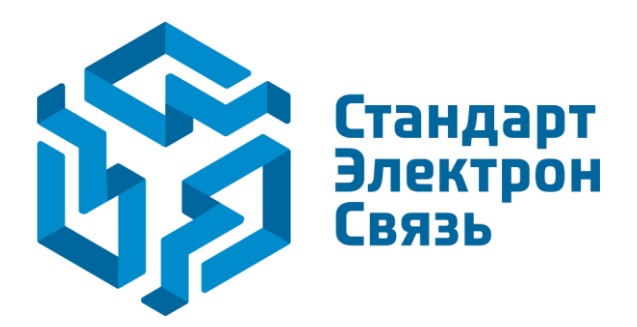

Мы молодая и активно развивающаяся компания в области поставок электронных компонентов. Мы поставляем электронные компоненты отечественного и импортного производства напрямую от производителей и с крупнейших складов мира.

Благодаря сотрудничеству с мировыми поставщиками мы осуществляем комплексные и плановые поставки широчайшего спектра электронных компонентов.

Собственная эффективная логистика и склад в обеспечивает надежную поставку продукции в точно указанные сроки по всей России.

Мы осуществляем техническую поддержку нашим клиентам и предпродажную проверку качества продукции. На все поставляемые продукты мы предоставляем гарантию .

Осуществляем поставки продукции под контролем ВП МО РФ на предприятия военно-промышленного комплекса России , а также работаем в рамках 275 ФЗ с открытием отдельных счетов в уполномоченном банке. Система менеджмента качества компании соответствует требованиям ГОСТ ISO 9001.

Минимальные сроки поставки, гибкие цены, неограниченный ассортимент и индивидуальный подход к клиентам являются основой для выстраивания долгосрочного и эффективного сотрудничества с предприятиями радиоэлектронной промышленности, предприятиями ВПК и научноисследовательскими институтами России.

С нами вы становитесь еще успешнее!

#### **Наши контакты:**

**Телефон:** +7 812 627 14 35

**Электронная почта:** [sales@st-electron.ru](mailto:sales@st-electron.ru)

**Адрес:** 198099, Санкт-Петербург, Промышленная ул, дом № 19, литера Н, помещение 100-Н Офис 331